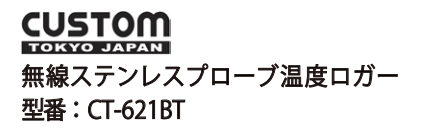

# **取扱説明書**

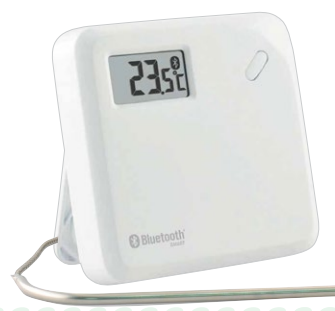

. . . . . . . . . . . . . .

. . . . . . . . . . . . . . . . . . . . . . . . . . . . . . . . . . . . . . . . . .

. . . . . . . . . . . . . . .

. . . . . . . . . . . . . .

. . . . . . . . . . . . . . . . . ------------------

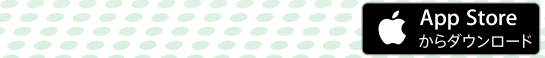

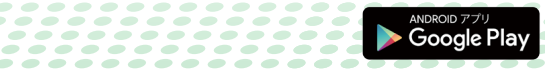

■ 160301

#### **ご使用の前にお読みください**

本取扱説明書について

本取扱説明書の一部または全部について、写真、複写、検索システ ムへの保存、または他の言語への翻訳を含む電気的手段、機械的手 段、およびその他のいかなる方法によっても、複製または転用する ことを禁じます。

商標について

・Apple、Apple ロゴ、iPad、iPhone、iPod touch は米国および他 の国々で登録された Apple Inc. の商標です。

App Store は Apple Inc. のサービスマークです。

- ・Androidおよび Google Play は、Google Inc.の商標または登録商 標です。
- ・Bluetoothのワードマーク及びロゴは、Bluetooth SIG, Inc.が所有 する登録商標であり、これらのマークをライセンスに基づいて使 用しています。
- ・MicrosoftおよびExcelは、米国Microsoft Corporationの米国およ びその他の国における登録商標または商標です。
- ・上記以外の製品名、会社名は、各社の登録商標または商標です。

### **安全にご使用いただくために**

本器をご使用になる前に安全上のご注意と取扱説明書をよくお読み いただき、正しくご使用ください。

取扱説明書のPDF版はこちらをご覧ください。

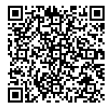

**安全上のご注意 必ずお守りください。**

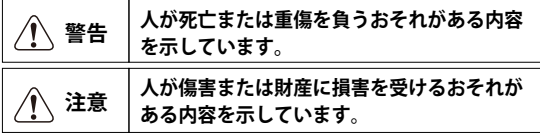

#### **警告**

- ・指定の方法、条件以外での使用は絶対に行わないで下さい。
- ・落下や過度の衝撃、振動を与えないで下さい。 本器を破壊したり重大事故を引き起こしたりする恐れがあります。
- ・故障が疑われる場合は使用をおやめ下さい。 使用前に亀裂、破損等の異常がないかを十分確認し、本器の使用 中に異常が発生した場合は、すぐに使用を中止して下さい。
- ・本器の分解、改造は行わないで下さい。 修理が必要な場合は、購入された販売店にお問い合わせ下さい。
- ・本器を加熱したり火中に投入したりしないで下さい。 破裂による火災、怪我の恐れがあります。
- ・危険物、発火物、爆発の恐れがある場所では使用しないで下さい。 重大事故を引き起こす恐れがあります。
- ・本器を濡れた手で扱ったり、水で濡らしたりしないで下さい。 感電など重大事故を引き起こす恐れがあります。
- ・電池は乳幼児の手の届かない所に置いて下さい。 万一、電池を飲み込んだ場合は、すぐに医師に相談して下さい。
- ・電池の液は舐めないで下さい。 万一、舐めた場合はすぐにうがいをして、医師に相談して下さい。
- ・電池の液が目に入ったり皮膚や衣服に付着したりした場合は、す ぐに多量のきれいな水で洗い流して下さい。

生明や皮膚に障害を起こす恐れがありますので、医師の治療を受 けて下さい。

- ・電池のプラス、マイナスを逆にして使用しないで下さい。 異常反応を起こし、電池を漏液、発熱、破裂させる恐れがあります。
- ・電池のプラス、マイナスを針金などで接続したり、金属製のネッ クレスやヘアピンなどと一緒に持ち運んだり、保管しないで下さい。 電池がショートした状態になり、過電流が流れたりして電池を漏 液、発熱、破裂させる恐れがあります。
- ・新しい電池と使用した電池や古い電池、銘柄や種類の異なる電池 を混ぜて使用しないで下さい。
- ・本器が濡れている時や湿気の多い場所では絶対に使用や電池交換 をしないで下さい。また濡れた手で電池交換をしないで下さい。 感電の危険があります。
- ・長時間使用しない場合には、本器から電池を取り外して下さい。 また使い切った電池はすぐに本器から取り出して下さい。 電池から発生するガスにより電池を漏液、発熱、破裂させたり、 本器を破損させたりする恐れがあります。
- ・電池を廃棄する際は、電極にテープを貼り絶縁して市町村の指示 に従い、適切に廃棄して下さい。 端子が他の金属と触れると発熱・破裂事故の恐れがあります。 また電池を加熱すると破裂する恐れがありますので絶対に火の中 へ入れたいで下さい。
- ・電池交換後は必ず電池カバーを閉じてから使用して下さい。
- ・損傷や火災事故防止の為、電子レンジなどマイクロ波加熱炉では 絶対に使用しないで下さい。
- ・プローブ先端は、固形物に刺し込んで測定するために尖っていま す。使用中あるいは保管の際は怪我をしたり目に刺したりしない ように十分注意して下さい。
- ・硬い固形物の測定の際、無理にプローブを挿し込んだり余計な力 をかけないで下さい。プローブが折れて重大事故を引き起こす恐 れがあります。
- ・測定対象物が高温または低温の場合はプローブに触らないで下さ い。プローブが熱くなったり冷たくなったりしてやけどや怪我を 引き起こす恐れがあります。

#### **注意**

- ・高温や低温のところ、直射日光の当たる場所でのご使用、夏季の 車内での放置はおやめ下さい。
- ・極端な温度変化のある環境でのご使用は結露の原因になりますの で注意して下さい。
- ・周囲に雑音を発生させる装置のある場所や静電気の溜まっている 物体の近くでは使用しないで下さい。 表示が不安定になったり、誤差の原因になります。
- ・冬季の室外での使用は、本体の温度低下により応答速度が遅くな ることがあります。また電池の消耗が常温での使用に比べて早く なります。
- ・暖房器具などの周辺での使用は、本体のプラスチックの変形・故 障の原因になります。
- ・ワイヤー、プローブ部を除く本体部分は防水構造ではありません。 絶対に水に浸したり濡れたりしないように十分にご注意下さい。
- ・高温の油や、硫酸などの劇薬には使用しないで下さい。 センサー部の劣化や本器の故障の原因になります。
- ・センサーのコードを強く引っ張ったり、コードの上に重いものを 置かないで下さい。センサーの故障(断線)の原因になります。
- ・調理や実験などにおける温度測定は火を止めて行って下さい。 熱が本器内部の電気回路に伝わり表示不良や機能低下、故障の原 因になります。
- ・表示部、操作ボタンのある本体部分は高温または低温の測定対象 物や測定対象物を入れた容器などから最低25mm以上離して測定 を行って下さい。熱や冷気が本器内部の電気回路に伝わり表示不 良や機能低下、故障の原因になります。
- ・本器に付着した汚れは乾いた柔らかい布でふき取って下さい。 汚れがひどい場合は薄い中性洗剤溶液を浸し、固く絞った柔らか い布で拭き、その後乾いた柔らかい布で拭き取って下さい。 研磨剤やアルコール、シンナー、ベンジンなどの揮発性溶液は表 面仕上げを傷めたり、機能低下や故障の原因になりますので絶対 に使用しないで下さい。

#### **Bluetooth機器について**

本器は、電波法に基づく小電力データ通信システムの無線設備とし

- て、認証を受けたモジュールを使用しています。
- ・本器を使用する際に、無線局の免許は必要ありません。
- ・本器を分解、改造して使用すると、電波法違反になる場合があり ます。
- ・日本国外で使用しないで下さい。国によって電波使用の制限が異 なり、本器を使用した場合に罰せられることがあります。

#### **本器を使用する際の注意事項**

本器の使用周波数帯では電子レンジ等の産業・科学・医療用機器 の他、他の同種無線局、工場の製造ライン等で使用されている免 許を要する移動体識別用構内無線局、免許を要するアマチュア無 線局、免許を要しない特定小電力無線局等(以下「他の無線局」 と略す)が運用されています。

- ・本器を使用する前に、近くで他の無線局が運用されていないこ とを確認してください。
- ・万一、本器と他の無線局との間で電波干渉が発生した場合は、 速やかに本器の使用場所を変えるか、機器の運用(電波の発 射)を停止してください。
- ・不明な点や、その他お困り事が生じた場合は保証書に記載の連 絡先までお問い合わせください。

 本器は2.4GHz帯を使用します。 変調方式としてDS変調方式を採用し、 与干渉距離は10mです。

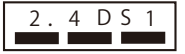

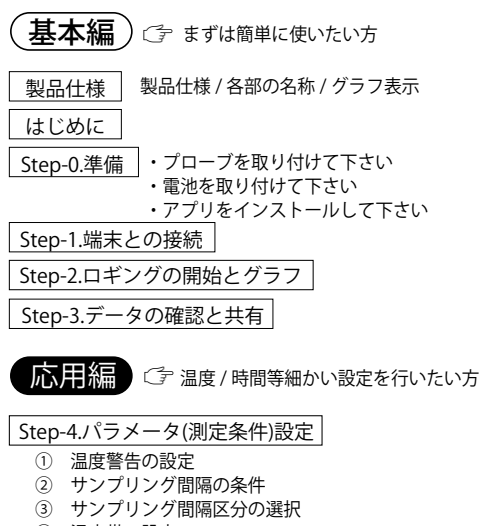

- ④ 温度帯の設定
- ⑤ サンプリング間隔の設定
- ⑥ 測定時間の設定
- ⑦ ログリストの表示
- ⑧ スリープモードの設定

Step-5.その他の機能

- ① 本器の名前の変更
- ② 接続解除 ( 削除 ) の方法
- ③ ログデータの名前の変更
- ④ ログデータに写真の添付
- ⑤ ログデータにメモの書き込み
- ⑥ ログデータの削除

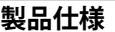

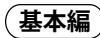

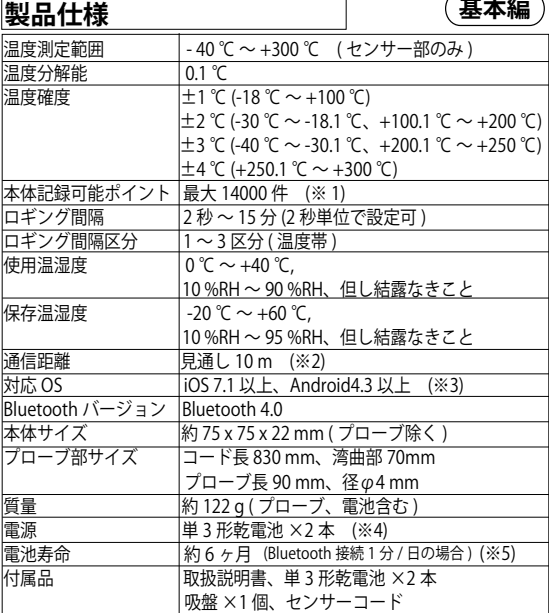

 本器及びアプリの仕様および外観は、改良の為予告なく変更する場合があり ます。ご了承ください。

- ※1. 端末との接続が切れた場合に本体にデータが蓄積され、再接続時端末に データが自動転送されます。(14000 件を超えると自動的に停止します。)
- ※2.通信距離は、通信を行う機器の性能やそれぞれの電池残量、周囲の環境 に依存します。
- ※3.対応 OS バージョンについての詳細は弊社 HP にてご確認ください。
- ※4.本器に付属の電池は試供品です。初めてご使用いただく際には必ず新し い電池と交換して下さい。
- ※5.使用頻度、使用状態により電池の寿命は短くなります。

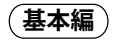

<各部の名称>

1.接続ボタン

(接続解除は「Step-5 ② 接続解除(削除)の方法」を参照) 2.LCD表示部

- 3.リセットボタン
- 4.温度プローブ
- 5.電池収納部
- 6.電池収納部カバー
- 7.プローブ差し込みジャック

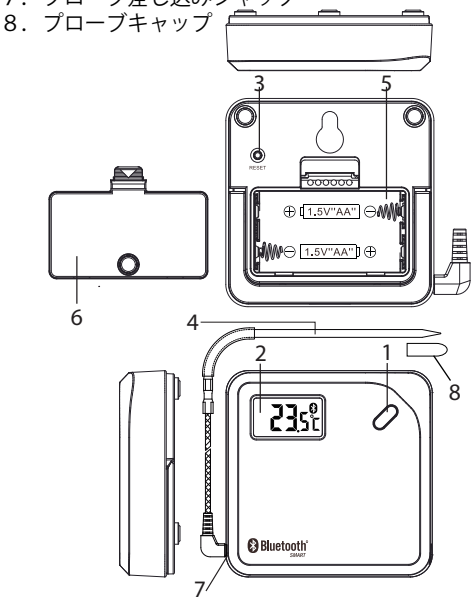

## <グラフ表示 (例)>

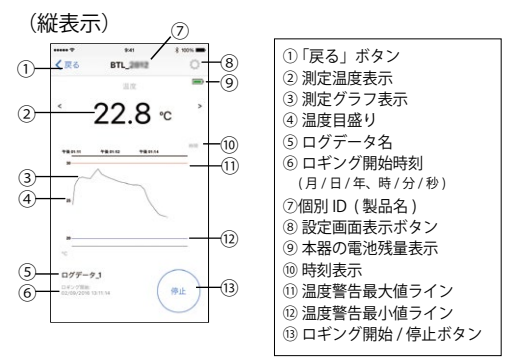

**基本編**

(横表示) サンプリング間隔区分:3区分に設定時

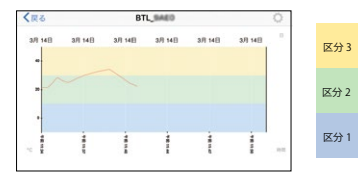

端末を横向きにするとグラフを横表示にすることができ ます。

設定した温度帯のサンプリング間隔区分毎に色分けして 表示されます。

(サンプリング間隔区分を 1 区分に設定時は 1 色で表示) ※測定時間を「連続」に設定している時は色分けされま せん。

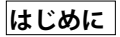

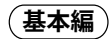

開梱したらすぐにキズや変色など外観上の異常や付属品 に欠品がないかを確認して下さい。

万一、不具合がありましたら購入された販売店までご連 絡ください。

動作環境について

対応OS:iOS 7.1以上、Android4.3以上

- (注意)・対応OSのバージョンについての詳細は弊社HP にてご確認ください。
	- ・お客様固有の環境理由により、ご利用いただ けない場合がありますので、ご了承ください。
	- ・全ての端末及びOSのバージョンに対して動作 を保証するものではありません。
	- ・OSのバージョンやお使いになる端末の種類に よって表示される画面が本書と異なる場合が あります。

 またインターネット接続の制限設定によって は、一部機能が制限される場合があります。

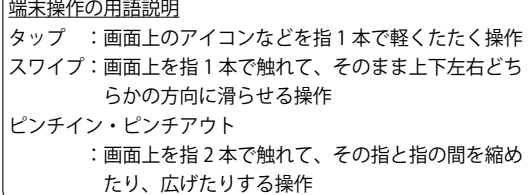

# **Step-0.準備 基本編**

- **① プローブを取り付けて下さい。** プローブを本体のジャックにし っかりと奥まで挿し込みます。
- **② 電池を取り付けて下さい。**
	- 1. 雷池収納部のカバーを開けて下さい。
	- 2. 単3形乾雷池2本を極性(+)/(-)表示を確認して収 納して下さい。ビープ 音が2回鳴りLCD表示部 に温度が表示されます。
	- 3. 電池収納部カバーを元 のように閉じて下さい。 端末と接続された本器の電池を交換した際は自動 的に端末と再接続されます。

# **③ アプリをインストールして下さい。**

(端末のインターネットへの接続が必要です。)

- <ORコードを使用する場合>
- 1. 端末で右記のQRコードを読み取り、 アプリをインストールして下さい。 http://www.kk-custom.co.jp/dth/CT-600BTseries\_apps.html

<アプリを自分で検索する場合>

 1.専用アプリ(BTLogger)をiPhone、iPad、 iPod touchの場合はApp Store から、

Androidの場合はGoogle Playから検索して下さい。

- 2.「BTLogger」を選択して端末にインストールし て下さい。
- 3.アプリを起動する前に、端末のBluetooth機能を ONにして表示マーク「\*」が出ていることを確 認して下さい。設定方法については端末の取扱説 明書をご確認ください。

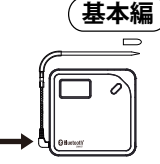

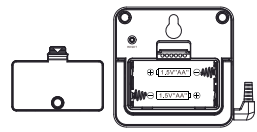

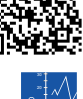

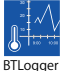

## **Step-1.端末との接続**

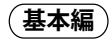

- 1.「BTLogger」のアイコンをタップするとアプリが 起動し初期画面が表示されます。(図-1)
- 2. 「新しいデバイスと接続します」をタップします。
- 3.本器の電源が入っていることを確認し接続ボタンを 5秒以上押し続けるとビープ音が1回短 くなり、接続が成功するとアプリの画面 に接続した本器の個別ID (BTL\_XXXX) が表示されます。(図-2)
- ※ もしアプリの画面上に個別IDが表示されない場合 は、本器とお使いの端末を近づけ、もう一度接続の 操作を行って下さい。
- 4.画面上(図-2)に表示された個別IDをタップすると ビープ音が2回鳴り、本器と端末の接続を開始します。
- ※ アプリ画面上に表示された個別IDをタップするまで の時間が長いとアプリの画面上の個別IDの表示が消 え、接続できません。その場合はもう一度本器の接 続ボタンを押してやり直して下さい。
- 5.接続が成功すると、個別IDの右に現在の測定温度が 表示されます。(図-3)

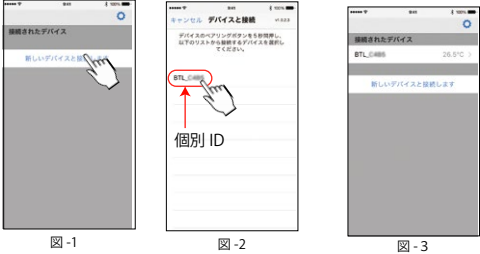

<初めて接続する場合>

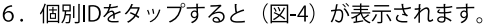

- 7. 「設定」をタップするとパラメー タ (測定条件) の設定画面が表示 されます (図-5)。設定値を確認 し「完了」をタップします。 出荷時は全温度範囲で同じサンプ リング間隔で測定できるよう、以 下の値に設定されています。
	- 温度警告: 0℃~+50℃以外で警告 •サンプリング問隔区分:1
	- 温度帯: -40℃~+300℃
	- •サンプリング問隔: 10秒

・測定時間:連続

設定変更を行う場合は「Step-4.パ ラメータ(設定条件)設定」を参照し て下さい。

<過去に接続したことがある場合>

- 6. 初期画面 (図-3) で個別IDをタップ すると (図-6) が表示されます。
- 7. 設定の方法を選択しタップします。 前回の設定: 前回の設定をそのまま 使用する場合。タップするとデータ 表示画面になります。 (図-7) → 「Step-2. ロギングの開始とグラ フ」を参照して下さい。 |設定|:新たな設定を行う場合。 タップすると設定画面が表示され ます. (図-5)
	- →「Step-4.パラメータの設定」を参照して下さい。

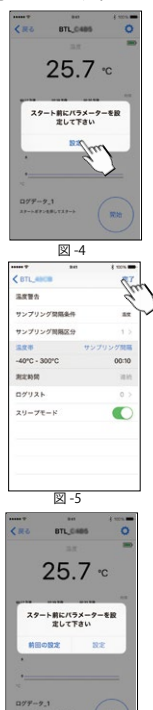

図-6

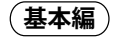

|Step-2.ロギングの開始とグラフ

- 1. データ表示画面(図-7)で「開始」 アイコンをタップするとロギング (測定) が開始します。
- 「停止」アイコンをタップするとロ  $2<sub>1</sub>$ ギングが停止します (図-8)。ロギ ング停止中に画面右上の「〇」アイ コンなタップすると「パラメータ

(測定条件) の設定画面」を表示で きます。 (図-5)

(重要) 本器が接続できる端末は1台です。 測定データは常に端末に送信さ れます。但し、ロギング中に本 器と端末の接続が涂切れた場合 (※注) その問のログデータは 本器内に蓄積されます。 本体に蓄積できるデータは最大約

14000件です。

最大値を超えると測定は自動的に停止します。 蓄積されたログデータは同じ端末が再び接続可 能な状態になると自動的に接続されデータが端 末に送信されます。

異なる端末にはデータは転送できません。

- (※注)・本器と端末の距離が通信範囲外になった時。
	- ・端末のアプリを終了した時。
	- ・端末のBluetooth機能をOFFにした時。
	- ·端末の電源をOFFにした時。など

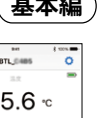

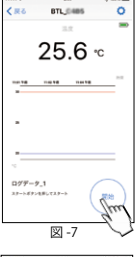

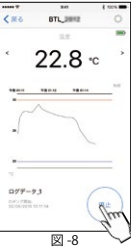

3. グラフ表示と見方

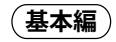

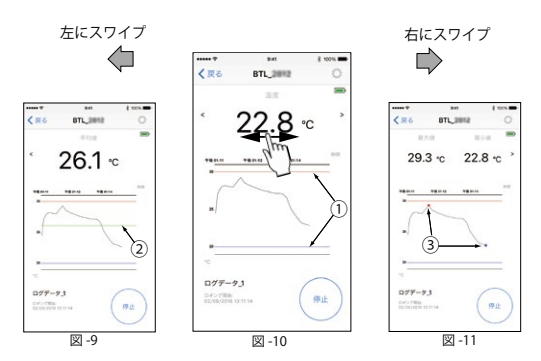

- $(1)$ 温度警告値ライン (図-10) 設定した警告温度範囲を最大値は赤線、最小値は青 線で表示します。
- $(2)$ 測定温度の平均値表示 (図-9) ロギング中に測定温度表示部を左にスワイプします。 平均値が緑の線で表示されます。
- $\circled{3}$ 測定温度の最大値/最小値表示 (図-11) ロギング中に測定温度表示部を右にスワイプします。 最大値は赤いドット、最小値は青いドットで表示さ れます。
- ④ グラフの拡大/縮小 グラフ部をピンチイン/ピンチアウトすると表示部を 拡大/縮小ができます。

### Step-3.データの確認と共有

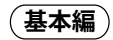

- 1. ロギング停止中にデータ表示画面 (図-7) 右上の「〇」 をタップして表示されるパラメータの設定画面 (図-5) の「ログリスト」をタップします。
- 2. 表示されたログー覧 (図-12) から対象のログリスト を選択し名前の右の「>」をタップします。
- 3. 「CSV」「グラフ」を選択しタップすると表示形式を 切替える事ができます。 (図-13, 図-14)
- 4. 「共有」をタップするとデータ共有ができます。
- 5.データ形式(図-15)を選択し、次に共有(出力)方 法 (図-16) を選択してください。

(注意) メール送信をする場合はインターネット接続が必要です。

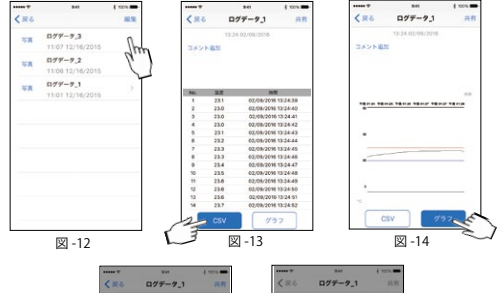

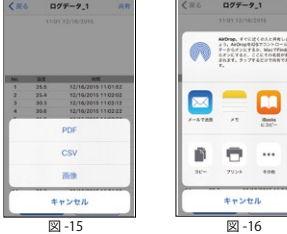

# **Step-4.パラメータ(測定条件)設定 応用編**

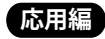

本器は測定する温度帯を最大3つの区分に分けて、その区分毎に サンプリング間隔 ( 時間 ) を設定することができます。

 設定画面(各種設定を行います) $\cdots$ Grass  $2.00%$  $K$  BTL and  $\blacksquare$ 宗7  $\bigcap$ 温度警告  $(2)$ サンプリング問隔条件 se ③ サンプリング問隔区分  $1.5$ 温度带 サンプリング問題  $\overline{40}$  -40°C - 300°C 00:10 5 ⑥ 测定時間 速続  $(7)$ ログリスト  $0$  >  $\mathcal{R}$ スリープモード œ

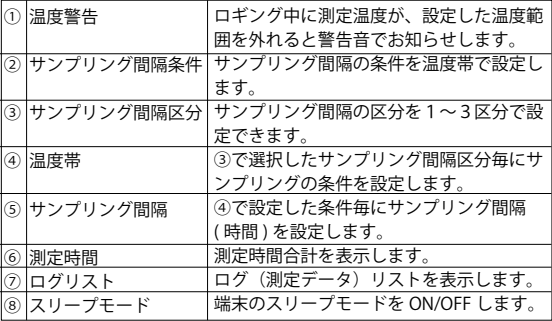

#### ∩ 温度警告の設定

 $1 \quad$ 「温度警告」をタップして表示さ れる設定画面 (図-17) の数字部分 を上下にスワイプして回転させ、 最大値/最小値をそれぞれ設定して 下さい。 0℃以下に設定する場合は「ー」を

選択します.

最大値/最小値は-40℃~300℃の範 囲で設定できます。

- 2. 設定が終了したら画面右上の「完 ア」をタップします。
- 警告音は本器の「接続」ボタンの  $\times$ 長押し.又はアプリ画面の「OK」を タップすると止まります。 (図-18)
- (2) サンプリング問隔の条件 サンプリング問隔の冬件を温度帯 で設定できます。
- サンプリング間隔区分の選択  $\circled{3}$ 
	- 1 「サンプリング問隔区分」をタッ プして表示される設定画面 (図-19) の数字部分を上下にスワ イプして回転させ、間隔区分数を選 択して下さい。
	- 2. 設定が完了したら画面右上の「完 ア」をタップします。

図-17

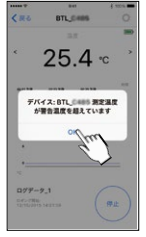

図-18

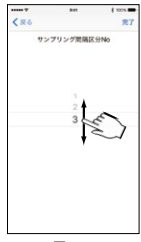

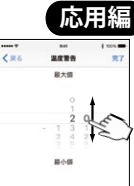

図-19

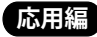

#### $\left( \widehat{\Phi}\right)$ 温度帯の設定

「温度帯」表示の下の温度表示部  $\mathbf{1}$ (図-20 4) なタップして表示され る最大値と最小値入力画面

(図-21) の数字部分を上下にスワ イプして回転させ、最大値(上限 値) と最小値 (下限値) なそれぞ れ設定して下さい。

0℃以下に設定する場合は「ー」を 選択します。

最大値/最小値は-40℃~300℃の範 囲で設定できます。

- 2.設定が終了したら画面右上の「完」 了」をタップします。
- (5) サンプリング問隔の設定
	- 1. 「サンプリング問隔」表示の下の 時間表示部 (図-205)) をタップし て表示されるサンプリング問隔設 定画面 (図-22) の数字部分を上下 にスワイプして回転させ、サンプ リング時間 (分/秒) を設定して下 さい。

(2秒~15分で2秒単位で設定できま  $\vec{\sigma}$ .)

- 2. 設定が終了したら画面右上の「完 7」をタップします。
- (注意) サンプリング問隔設定が短いと 雷池の寿命が短くなります。

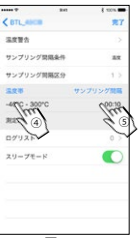

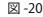

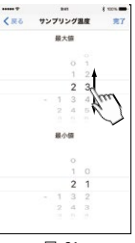

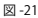

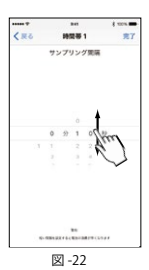

#### 6 測定時間の設定

測定を白動的に停止する時間を設定します。

- 1. 「測定時間」をタップして表示さ れる時間設定画面 (図-23) の数字 部分を上下にスワイプして測定時 間を設定して下さい。
- 2. 連続して測定したい場合は() 部 をタップして「連続」を「オン」 にします。
- $\frac{1}{\sqrt{2}}$
- 3. 設定が終了したら画面右上の「完了」 なタップします.

図-23

- (7) ログリストの表示: 「Step-3. データの確認と共有」参照
- 8 スリープモードの設定:端末のスリープモード設定時、 スリープモードの有効/無効が選択できます。
	- ■: 有効にします。
	- : 無効にします。(アプリの画面をOFFにしたくない時)

|全ての設定が終了したら画面右上の「完了」をタップし 確定するとデータ表示画面 (図-7) が表示されます。

# **Step-5.その他の機能 応用編**

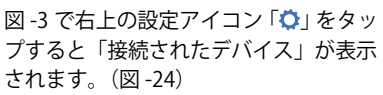

**① 本器の名前の変更**

 名前部分をタップして表示される キーボードに文字を入力し確定す ると任意の名前に変更することが できます。(図 -25)

 「< 戻る」をタップすると前の画面 (図 -3)に戻ります。

**② 接続解除 ( 削除 ) の方法**

<お使いの端末が Android の場合>

- 1.(図 -24)で右上の「編集」をタッ プすると接続している製品名の 右に「削除」アイコンが表示さ れます。(図 -26)
- 2.「削除」をタップするとビープ音 が長く鳴り、接続を解除します。 削除しないで終了する場合は「完 了」をタップします。
- 3.「< 戻る」をタップすると前の画 面(図 -3)に戻ります。

<お使いの端末がiOSの場合>

 1.図-24で右上の「編集」をタップ すると接続している製品名の左 に「●」アイコンが表示されま す。(図-27)

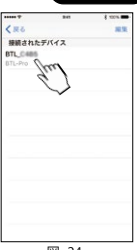

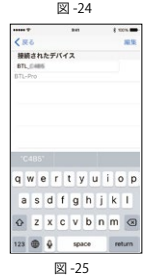

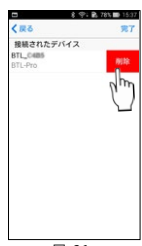

図 -26

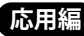

- 2. 「●」アイコンをタップして製品名 の右に表示される「削除」をタップ (図-28)するとビープ音が長く鳴 り、接続を解除します。削除しない で終了する場合は「完了」をタップ します。
- 3.「<戻る」をタップすると前の画面 (図-3)に戻ります。

(重要)

- ・削除すると本器と端末の接続が解除され  **本器及び端末内のログデータは全て消去 されます**。接続を解除する前に共有機能 (「Step-3. ログデータの確認と共有」 参照)を利用すればデータを転送してパ ソコン等に保存できます。
- ・再び接続する場合は接続操作が必要です。
- •ロギング中は接続解除(削除)できませ ん。また、ロギング中は本器の電源を切 らないで下さい。測定中のログデータが 消去されます。
- **③ ログデータの名前の変更**

以下のどちらかの方法で変更できます。

- 1. ログ一覧(図-12)の中の変更した い名前部分をタップして表示される キーボードに文字を入力し確定する とログデータの名前を変更することがで きます。
- 2.データ表示画面(図-7)で「ログデ 図 -29 ータ名」をタップして表示されるキ ーボードに文字を入力し確定するとログデータの 名前を変更することができます(図-29)。但し、 ロギング中はこの操作はできません。

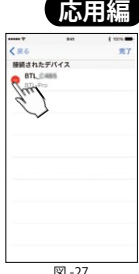

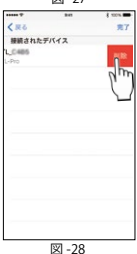

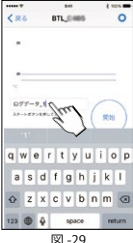

麻菜種 4 ログデータに写真の添付 ログー覧 (図-12) から写直を添付したいログデータの 名前の左の「写真」をタップすると選択画面 (図-30) が表示されます。

#### <写直を撮影して添付する場合> 1. 「写真を撮影」をタップします。 2. カメラモードになったら被写体 を撮影します。 3. 撮影した写真を添付する場合は

「写直を使用」. 撮り直す場合

は「再撮影」をタップします。 <端末に保存された写真を添付する場合>

- 1. 「写直を添付」をタップします。
- 2. 端末に保存された写直を選択し
	- 「選択」をタップします。
- 3. その写直を添付する場合は

「OK」を、選択し直す場合は

「再選択」をタップします。 <添付した写直を削除する場合>

1. 「写真を削除」をタップします。 (5) ログデータにメモの書き込み

1. ログ一覧 (図-12) からログデー

タの名前の右の「>」をタップします。 (図-13)

- 2. 「コメント追加」をタップして表示されるキーボ ードに文字を入力し確定するとメモを書き込むこ とができます。
- 3. 入力終了後、「完了」をタップします。

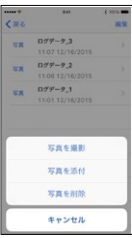

図-30

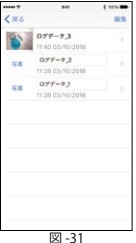

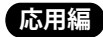

#### 6 ログデータの削除

<お使いの端末がAndroidの場合>

1. ログ一覧(図-12)で右上の「編集」をタップし、 削除したいログデータ名の右に表示される「削 除」をタップするとログデータが削除されます。 (図-32)

削除したいで終了する場合は「完了」をタップします。

2. 「戻る」をタップすると前の画面に戻ります。 <お使いの端末がiOSの場合>

- 1. ログ一覧 (図-12) で右上の「編集」をタップする とログデータ名の左に「●」アイコンが表示され ます。 (図-33)
- 2. 削除したいログデータの「●」アイコンをタップ し表示される「削除」 (図-34) をタップすると口 グデータが削除されます。

削除したいで終了する場合は「完了」をタップします。 3 「戻ろ」をタップすると前の画面に戻ります。

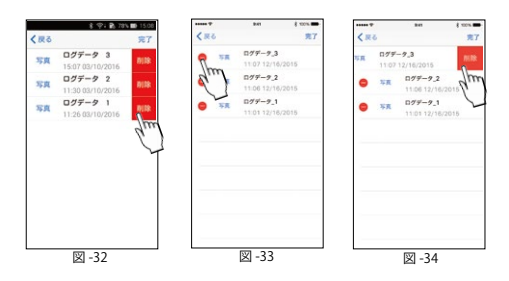

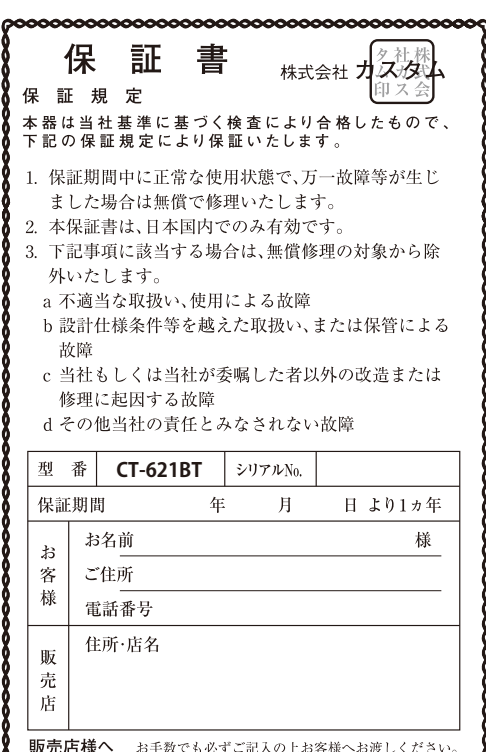

00000000000000 ooc

〒101-0021東京都千代田区外神田3-6-12 株式会社 カスタム TEL (03) 3255-1117 FAX (03) 3255-1137 http://www.kk-custom.co.jp/